## Cómo subir y publicar un video para Moodle

Dado que los archivos de video de media o larga duración en general ocupan mucho espacio en las Plataformas de Gestión del Aprendizaje como Moodle, una alternativa es subir los videos a plataformas de almacenamiento de archivos como "Google Drive" o "OneDrive" de Microsoft. Los siguientes instructivos describen cómo lograr que los archivos de video subidos a estas plataformas sean de libre acceso para los alumnos:

- 1. Publicación de archivos en Moodle desde Google Drive:
	- a. El primer paso consiste en subir los videos a nuestra unidad virtual de Google Drive. Para ello, accedemos [a https://drive.google.com/](https://drive.google.com/) en nuestro navegador, lo que nos llevará a una ventana como esta:

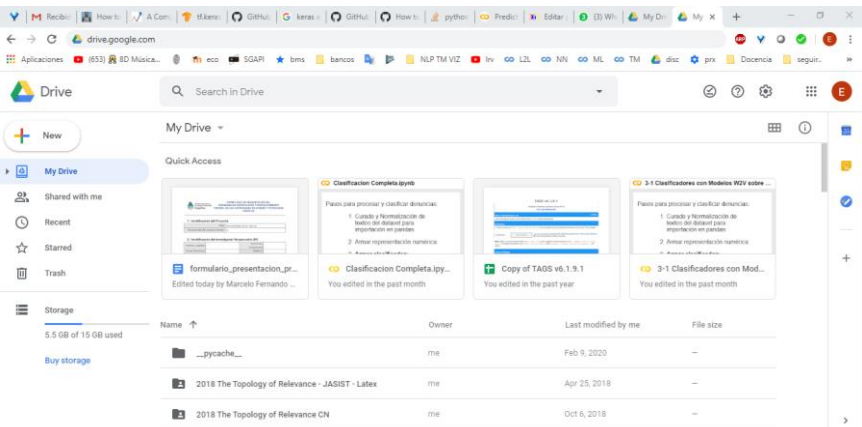

Imagen 1: Ventana principal de Google Drive

Si no aparece esta pantalla, deberán iniciar sesión con sus credenciales de Google (cuenta de gmail)

- b. Luego, podemos crear una carpeta mediante la opción Nuevo -> Carpeta (New -> Folder), o subir los archivos a una carpeta seleccionada o en la carpeta raíz, simplemente arrastrándolos desde el explorador de archivos.
- c. Una vez que tenemos los archivos en la carpeta, seleccionamos el archivo que queramos publicar y damos clic con el botón derecho sobre él. Se mostrará el siguiente menú:

|          |                                           |                        | Compartido conmigo > ASAI2019 > Material para promocion $\sim$     |             | $\mathbb{R}^+$<br>$^{\circ}$<br>GD | 回<br>B<br>÷       |
|----------|-------------------------------------------|------------------------|--------------------------------------------------------------------|-------------|------------------------------------|-------------------|
| Nombre 个 |                                           |                        |                                                                    | Propietario | Última modificación mía            | Tamaño de archivo |
|          | 20190717_103842.jpg $\stackrel{15}{\sim}$ |                        |                                                                    | VO          | 17 jul. 2019                       | 5 MB              |
|          | 20190717_10384F                           | $ -$                   |                                                                    |             | 17:53                              | <b>10 MB</b>      |
| Ð        | 20190717_10402                            | ത<br>45                | Vista previa<br>Abrir con                                          |             | 17 jul. 2019                       | 21 MB             |
| Ð        | 20190717_10405(                           | $\mathbb{R}^+$         | Compartir                                                          |             | 17 jul. 2019                       | <b>25 MB</b>      |
| в        | 20190717_10423'                           | GD                     | Obtener enlace para compartir                                      |             | 17 jul. 2019                       | <b>54 MB</b>      |
| D        | 20190717_10441                            | e.                     | Mostrar ubicación del archivo<br>Añadir acceso directo a Drive (?) |             | 17 jul. 2019                       | <b>58 MB</b>      |
|          | 20190717_10450+                           | ⊡                      | Mover a                                                            |             | 17 jul. 2019                       | 102 MB            |
|          | 20190717_10472                            | ☆<br>$\mathscr{Q}_{-}$ | Añadir a Destacados<br>Cambiar nombre                              |             | 17 jul. 2019                       | 22 MB             |
| т        | 20190717_10511                            | <b>STATES</b>          |                                                                    |             | 17 jul. 2019                       | 41 MB             |

Imagen 2: Menú contextual de archivo en Google Drive

d. En ese menú, seleccionar la opción "Obtener enlace para compartir" ("Get shareable link"). Con ello, se copiará al portapapeles un enlace al video que podrán utilizar en Moodle. Otra manera de hacerlo es, en el menú de la Imagen 2, seleccionar la opción "Compartir", con lo que se desplegará la ventana de la Imagen 3:

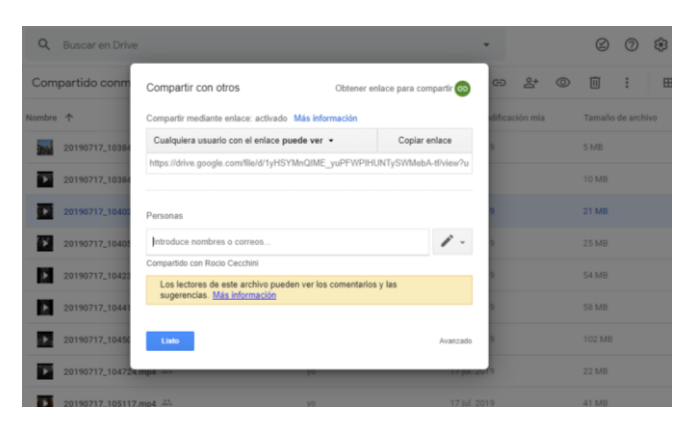

Imagen 3: Ventana "Compartir" para un archivo

En esa ventana, debemos dejar como está la opción "Cualquier usuario con el enlace puede ver" (o setearla a "puede ver" si no está en esa opción), y darle clic al botón "Copiar enlace" al lado de esa opción en la parte superior.

e. Después, en Moodle deberán pegar ese enlace en un recurso "URL". La siguiente pantalla muestra la ventana para añadir un recurso en Moodle y la ubicación del recurso URL:

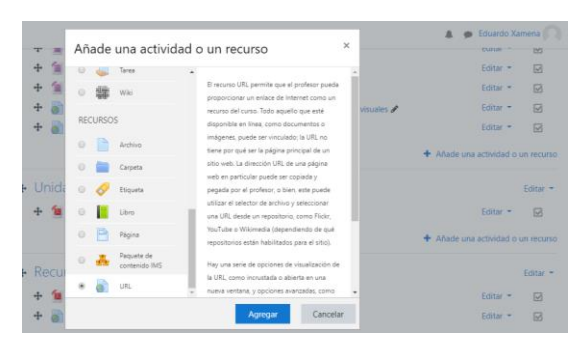

Imagen 4: Agregar recurso URL en Moodle

f. Luego de hacer Clic en el botón "Agregar" de la ventana anterior, se despliega una nueva ventana para ingresar los datos de la URL a agregar:

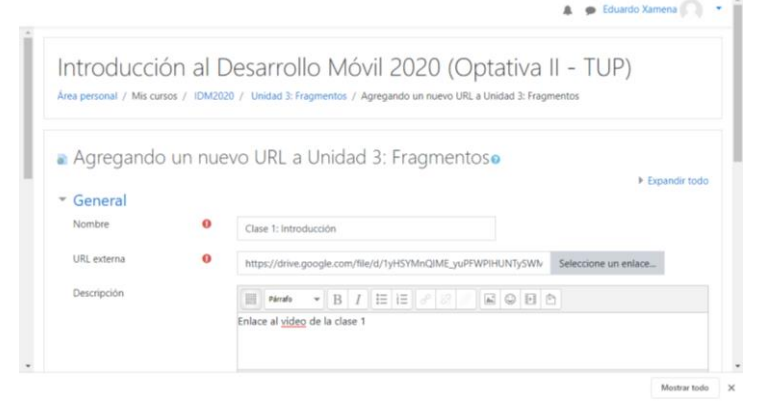

Imagen 5: Detalles del recurso URL

Allí, en el campo "Nombre" podremos poner un título descriptivo del archivo que subimos a Google Drive (o OneDrive). Además, debemos pegar el enlace que obtuvimos en el paso d. de esta guía en el campo "URL externa". Para ello, nos situamos en el campo "URL externa" y presionamos Control+V, o Clic con el botón derecho y "Pegar". Luego presionamos el botón "Guardar Cambios y Regresar al Curso". Con ello estará listo y accesible para todos el enlace al archivo de la clase.

- 2. Publicación de archivos en Moodle desde OneDrive:
	- a. El primer paso es subir los archivos a OneDrive:
		- i. Entrar a <https://www.onedrive.com/> con las credenciales de una cuenta Hotmail, Outlook o Live.com (correo electrónico):

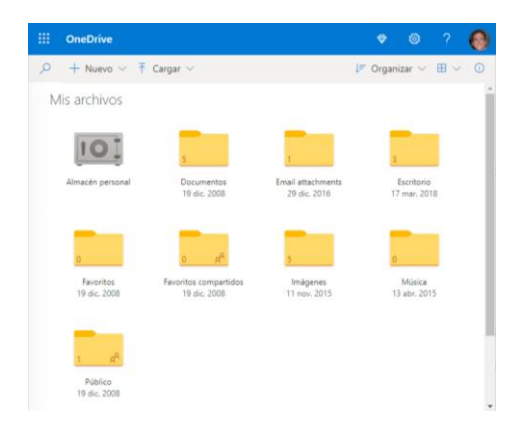

## Imagen 6: Cuenta de OneDrive

- ii. Entrar en la carpeta "Público"
- iii. Crear una carpeta dentro de Público:

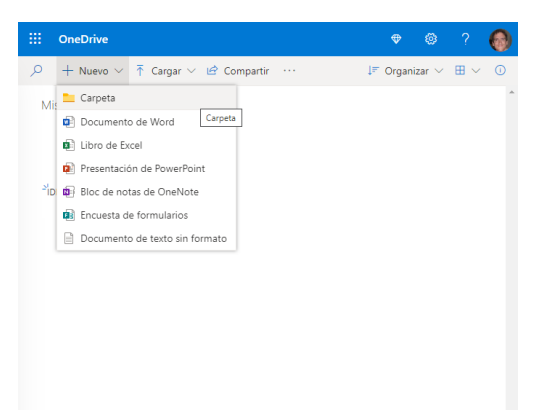

Imagen 7: Creación de carpeta en "Público"

- iv. Clic en la carpeta creada y arrastrar los archivos a esa carpeta desde el explorador de archivos
- b. Dentro del sitio de OneDrive, sin salir de la página de la carpeta creada, copiar la dirección (URL) de la página actual (la que está en la barra de direcciones). Esta dirección tiene un formato parecido a https://onedrive.live.com/?id=DF137... Para copiar el enlace, simplemente seleccionar el texto del enlace completo y presionar Control+C, o clic derecho en el texto seleccionado y "Copiar".

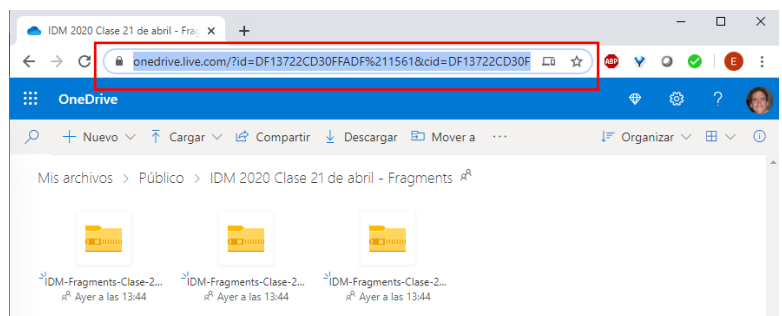

Imagen 8: Barra de navegación con dirección de la carpeta a compartir

c. Hasta aquí, tendremos el enlace copiado en el portapapeles, y simplemente deberemos pegarlo en un recurso "URL" de Moodle. Para ello, se siguen los mismos pasos de la guía para Google Drive, a partir del paso e.